# RootsMagic

# Magic Guide

## **Create a Sharable CD**

The RootsMagic Shareable CD makes it easy to share your history with family and friends. It features a custom homepage with your own title, photo, description, and contact information, plus it will include a read-only version of RootsMagic to show off your data and multimedia items. It can be burned to a CD or DVD disk. Files can be saved to copy to other external devices.

### This Magic Guide covers:

A. Prepare Before You Share

B. Create a Shareable CD

### A. Prepare Before You Share

1. Before starting, it is important to know that the Shareable CD will contain an **exact** copy of your database, INCLUDING private facts, notes, and other sensitive information. If you have any information in this database that you do not want included:

- a. Export a GEDCOM file from this database and **exclude** (strip out) any information that you do not want to share.
- b. Create a new blank database.
- c. Import the GEDCOM file into the new blank database.
- d. Create your Shareable CD from the new database.(You can delete the database after you create the CD.)

2. You should also check the Media Gallery (Lists > Media Gallery), for broken media links. If a link is broken you will see a red X in the corner of the image. Media with broken links will **not** be included in your Sharable CD.

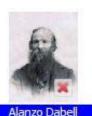

3. Use the "Tools" option in the Media Gallery to "Fix broken media links".

| RootsMagic                                                                                      | - <b>•</b> ×             |
|-------------------------------------------------------------------------------------------------|--------------------------|
| Media Gallery                                                                                   |                          |
| 📲 Add new media) 📝 View / Edit 🛯 🌁 Prop <u>e</u> rties 🛛 🗶 <u>R</u> emove media 🧠 <u>P</u> rint | Iools                    |
| Search                                                                                          | 2 Fix broken media links |

#### B. Create a Shareable CD

1. From the "Tools" menu of RootsMagic, click "Create a Shareable CD"

2. The first window to appear is a caution concerning the inclusion of private or sensitive information. If you followed the instructions in step A-1, you can click "Next".

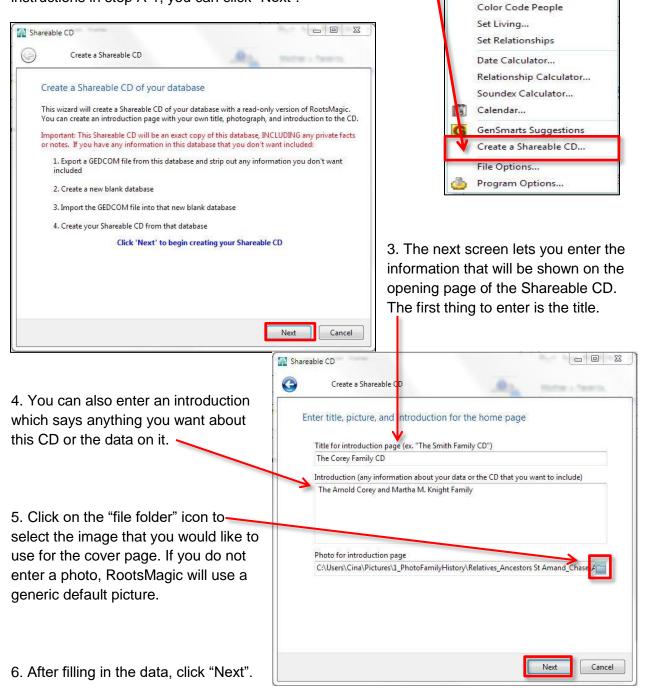

Tools Internet

Merge

ABG

0

.

Problem Search

Count Trees

DataClean...

Spell Check

Gazetteer

Mapping

CountyCheck Explorer...

Window

Help

F7

7. Enter your contact information as you want it to appear on the home page.

| ſ                                                      | Shareable CD              |                              |
|--------------------------------------------------------|---------------------------|------------------------------|
| 8. Click the "Preview your CD                          | Create a Shareable CD     |                              |
| opening page" button to see how your cover page looks. | Enter contact information | n for the home page          |
|                                                        | Jane Doe                  |                              |
|                                                        | 123 My Street             |                              |
|                                                        | Apt. 101-C                |                              |
|                                                        | New Town, UT              |                              |
|                                                        | 801-123-4567              | 801-987-6543                 |
| The Corey Family CD                                    | janedoe@gmail.com         | 801-987-0123                 |
| 🖗 View Family Tree                                     | http://my.rootsmagic.com  | /Corey                       |
| About this Disc                                        | The Corey Family CD       | ne Doe                       |
| About uns Disc                                         |                           | Preview your CD opening page |
| Contact the Author                                     |                           |                              |
| RootsMagic.com                                         |                           | Next Cancel                  |
| Manchester Stormeriuste                                |                           |                              |

- 9. Click "Exit" to close the preview window and return to the "Enter contact information" window.
- 10. To edit any previous windows, click the
- 11. When satisfied, click "Next" to continue.

12. You will see a window indicating that RootsMagic is collecting your linked media. Only media that is linked to your RootsMagic file will be collected and included in the Shareable CD.

13. The files for the Sharable CD will be stored on your computer. The path to find the files is displayed on this window. Make a note of this path so that you can find the files.

14. You have two options for burning your Shareable CD.

| RO   | otsMagic                                                                                                    |     |
|------|----------------------------------------------------------------------------------------------------|-----|
|      | Collecting media                                                                                                    | _   |
|      | Cancel                                                                                                    |     |
| lagi | c                                                                                                    | Σ   |
| т    | Shareable CD is ready to burn<br>the files for your shareable CD have been created in the following fold<br>(:\Users\Cina\Documents\ROOTSMAGIC\RMShareableCD\ | er: |
|      |                                                                                                    |     |
|      | <ul> <li>Burn Shareable CD Now<br/>Let RootsMagic burn the Shareable CD now.</li> </ul>                                                                       |     |

**Burn Sharable CD Now** – Click the button to let RootsMagic burn the CD or DVD. If you have a large number of media files, the total file size may be too great to fit onto a CD, in which case you will have to use a DVD.

I will burn it later – If you want to add other information to the CD to share with the recipients, click this button to close the window and burn the CD or DVD yourself later. Remember to make a note of the file location.

15. If you decide to burn the CD later, you will need to copy all of the files in the Shareable CD folder onto the CD or DVD.

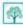

**NOTE:** Please refer to your computer's "Help" documents or search the internet for instructions on how to burn the CD. There are generally two steps; first, pick the files and copy them to the CD/DVD folder. Second, burn the files onto the CD/DVD.

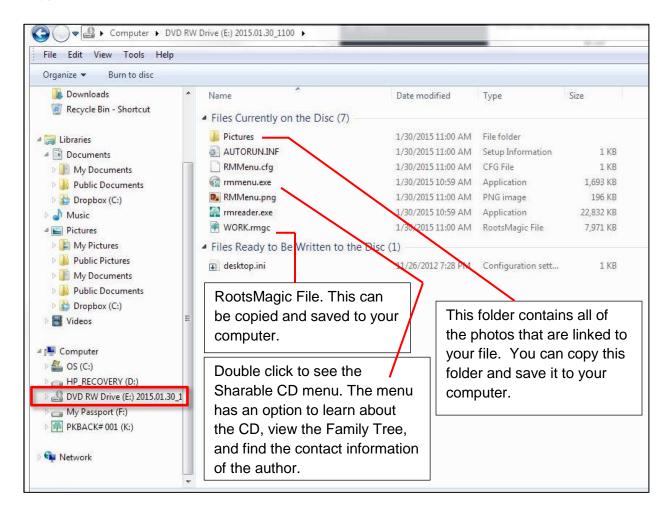

16. To see the contents of the Shareable CD, use "File Explorer" or "Computer" and select the drive with the CD. The contents of the CD will be displayed in the right panel. If needed, you or the recipient can copy the "Pictures" folder and/or the .rmgc file and save them to your computer.